Ohje puhelinnumeron liittämiseen Office365 tiliin, jotta salasanan pystyisi vaihtamaan jatkossa itsenäisesti.

- 1. Kirjaudu officeen sisälle normaalisti.
- 2. Paina oikeasta yläkulmasta ympyrää, jonka sisällä on omat nimikirjaimet

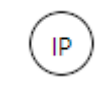

3. Valitse aukeavasta ikkunasta "Näytä tili"

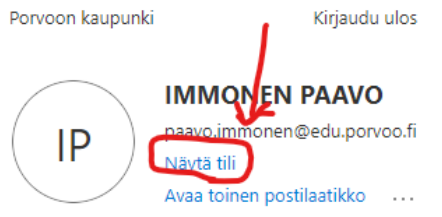

- 4. Valitse tämän jälkeen vasemmalta valikosta "turvatieto"
- 5. Paina kohdasta "lisää menetelmä"
- 6. Valitse aukeavasta valikosta "puhelin"
- 7. Tämän jälkeen seuraa Officen ohjeita, jolloin saat puhelinnumeron lisättyä.

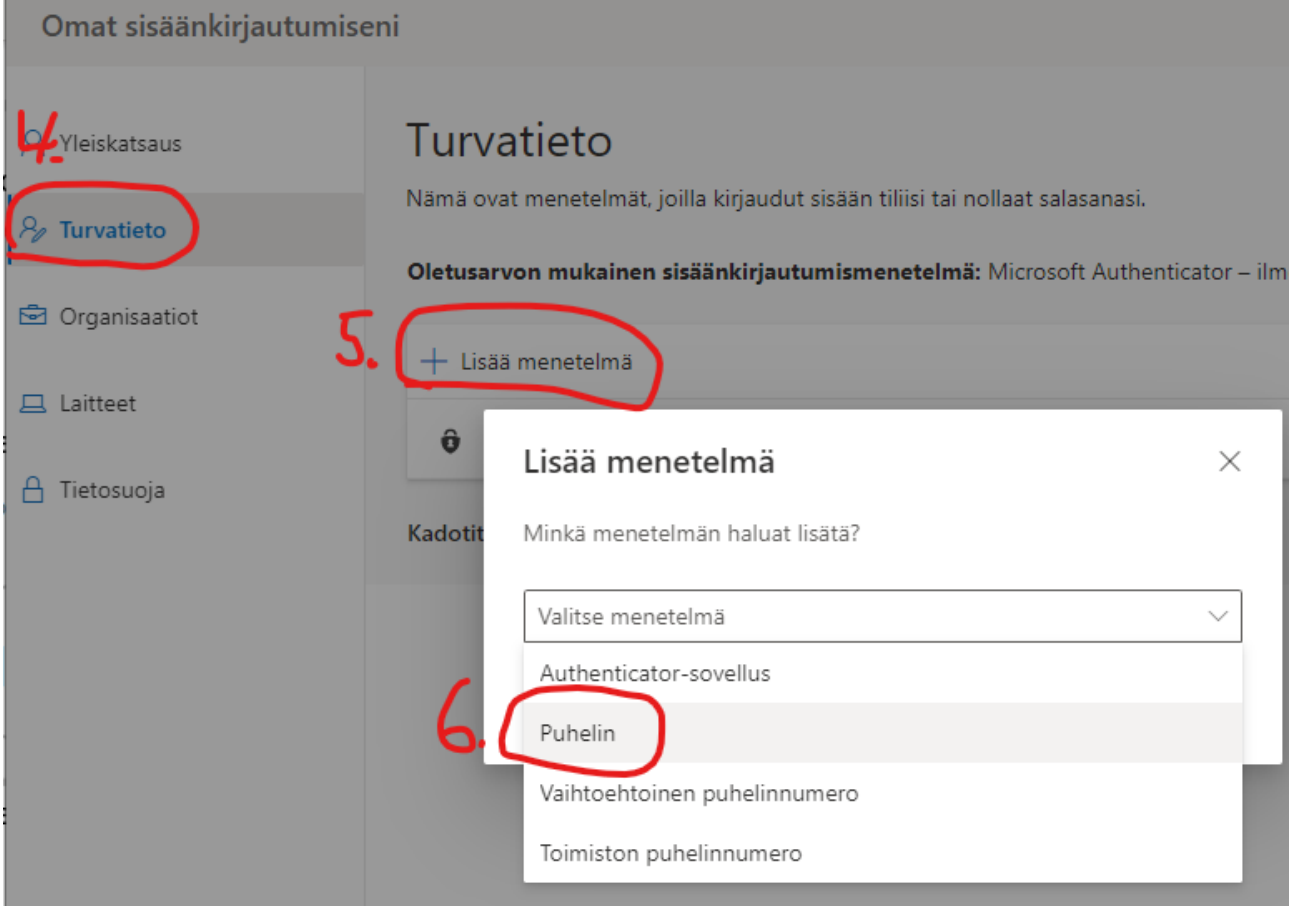